## **How to apply Medical Report via HealthHub App or Website**

## **Via HealthHub App**

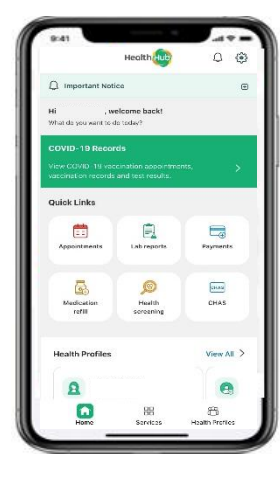

Step 1:

Download HealthHub app, click services at the bottom of the app page

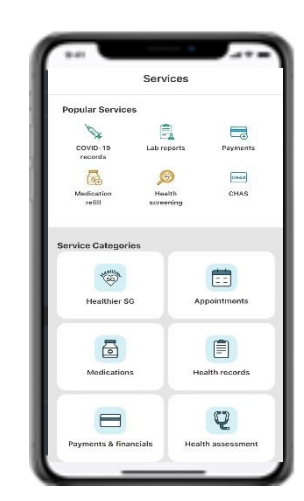

Health<sup>1</sup> Hub

Step 2:

Select Health records

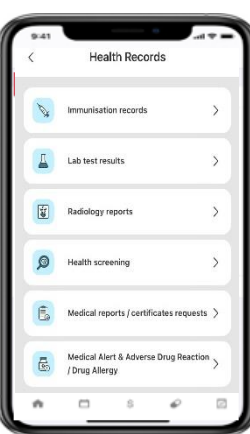

Step 3:

Select Medical reports / Certificates requests to proceed with your application for medical report request.

## **Via HealthHub Website**

Step 1: Visit HealthHub's Website at: [www.healthhub.sg](http://www.healthhub.sg/) Select More Services

Step 2: Under Personal Health section, select Medical Reports/Certificates Requests and log in via SingPass

Step 3: Select the hospital you wish to apply medical report with and click on New Request

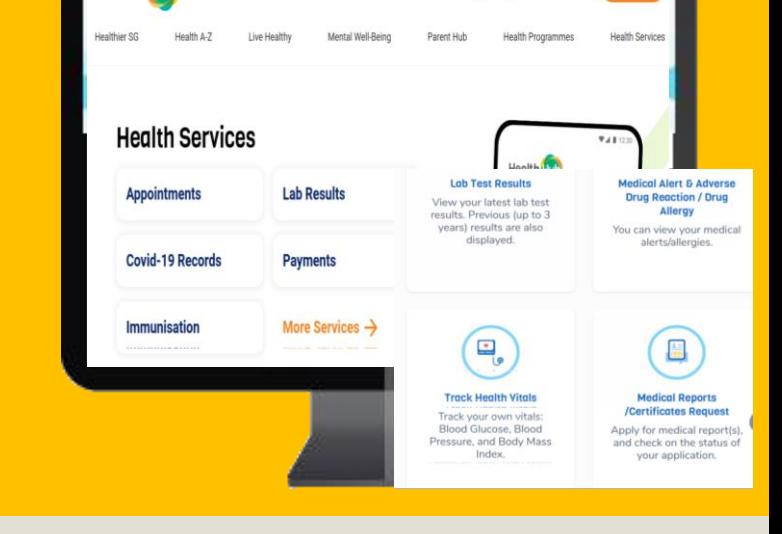

d O

## You may **only** apply for below Medical Report types via HealthHub:

- Ordinary Medical Report / Ordinary Medical Report (PSY)
- Completion of Insurance Form / Completion of Insurance Form (PSY) / Completion of Workman Compensation Form
- Duplication of Investigation Results (\*\**Does NOT include X-Ray CD – Images request)*
- Duplication of Medical Certificate *(*\*\**If Medical Certificate not given, please email us your request)*
- Duplication of Inpatient Discharge Summary (\*\**If Inpatient / A&E discharge summary not given, please email us your request / Day Surgery Procedure does NOT have discharge summary)*

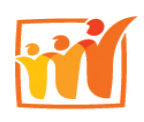

Sengkang **General Hospital** SingHealth

**\*\*For Medical Report types not mentioned above, please email your request at: [medicalreports@skh.com.sg](mailto:medicalreports@skh.com.sg)** Operating Hours: Mon – Fri, excluding Sat/Sun/PH: 8.30am to 5.30pm

Note: No Medical Report Counter available, all requests to be raised via Email / HealthHub